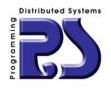

# AgilPro – Agile Processes and Services JWT – Java Workflow Tooling

#### Title of the document

# LiMo and WE Installation and Usage Tutorial

#### **Document information**

last changes version

16.11.2007 1.3.0

#### **Document created by**

Bernhard Bauer Florian Lautenbacher Christian Seitz

#### **Address**

Programming Distributed Systems Lab

Prof. Dr. Bernhard Bauer Institute of Computer Science University of Augsburg

Universitaetsstrasse 14 D-86135 Augsburg

Germany

phone: +49 821 598 2174
mail: <a href="mailto:support@agilpro.de">support@agilpro.de</a>
www: <a href="mailto:www.ds-lab.org">www.ds-lab.org</a>

### Content

| 1  | Summary                              | 3 |
|----|--------------------------------------|---|
| 2  | Installation                         |   |
| 3  | Creating the first process           |   |
| 4  | Adding packages and roles            |   |
| 5  | Adding applications and data         |   |
| 6  | Making our process executable        |   |
| 7  | Simulating / Executing our process   |   |
| 8  | Different views in the modeling tool |   |
| 9  | Export workflow templates            |   |
| 10 | More complicated example             |   |
| 11 | Subprocesses                         |   |
| 12 | Additional applications              |   |

# 1 Summary

This document shows the installation and usage of the AgilPro LiMo process modeling tool (since version 1.3.0) as well as the JWT Workflow Editor (WE) modeling tool (which is quite similar). In addition we show how to execute (simulate or preview) a process model with the AgilPro Simulator. We try to cover all aspects of AgilPro / JWT that are of interest for the user. If there is another topic that you are interested in that is not covered in this description, please don't hesitate to contact us.

#### 2 Installation

If you want to install AgilPro, you need to have at least Java 6.0 installed (version 1.3.0 of AgilPro won't work with older versions). You can download a plugin version of AgilPro which is called JWT Workflow Editor on the project page of the Eclipse project Java Workflow Tooling (JWT) under <a href="http://www.eclipse.org/jwt">http://www.eclipse.org/jwt</a>.

The latest version of AgilPro LiMo and Simulator is available on SourceForge under <a href="http://sf.net/projects/agilpro">http://sf.net/projects/agilpro</a>. Please find also more information and examples about AgilPro on <a href="http://www.agilpro.eu">http://www.agilpro.eu</a>.

Please select the version of your operating system on SourceForge (Mac, Linux i386, PPC, i386 Windows, etc.) and start the installer (the .JAR-file) either with double clicking on it or (if this feature has been disabled on your PC) enter

```
java -jar AgilProLiMo-Installer-win32-x86_1.3.0.jar
```

This should start the installer if Java 6.0 is installed on your PC and can be found in the classpath.

If you experience any problems, please don't hesitate to contact <u>mailto:support@agilpro.de</u>

# 3 Creating the first process

At the beginning we have to create a new process ("File", "New", "New workflow model") and specify the name of the main package, of the model and the filename.

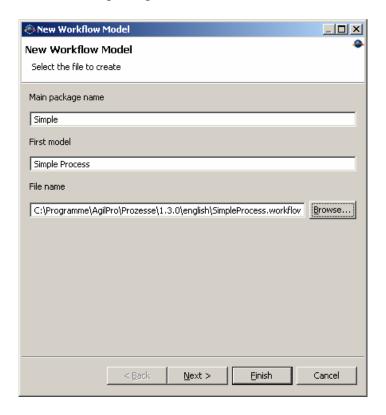

In the next window we can select whether we want to include some external data or applications from existing templates, but we won't include that right now.

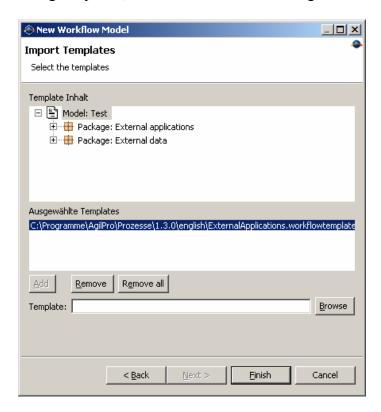

We will start giving our process some name, describe what it should be about and save the author of the file. Therefore, we insert all relevant data in the overview page:

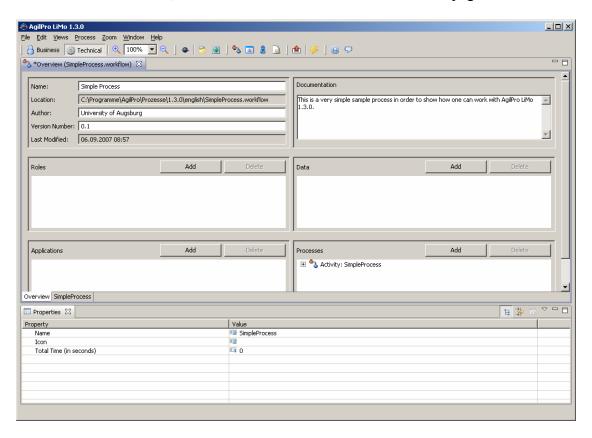

To edit the process steps, you need to go to the modeling tab "SimpleProcess":

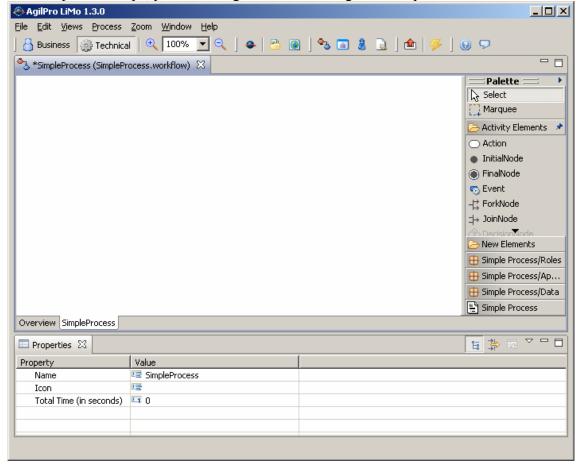

To create your first process, you need an InitialNode at the beginning, a FinalNode at the end and at least one action in the middle. Connect these three elements with ActivityEdges and you'll get something similar to the following figure:

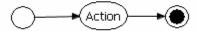

This process is of course not executable or describes anything useful. Therefore, you have to give it a more meaningful name, describe the responsibilities for this action and name the application which should be started and the data that should be opened.

# 4 Adding packages and roles

Therefore, first, we will create some packages to order our roles, etc. for the future diagrams. Go to the overview page and select "Add" in the Roles section.

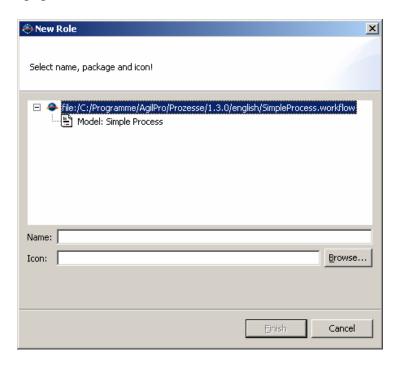

With clicking with the right mouse button on "Model: Simple Process" you can select "New package" and can enter the name of the package:

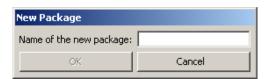

We enter the name "Roles" and click on "OK" and create a new role called "Testrole" in the roles package.

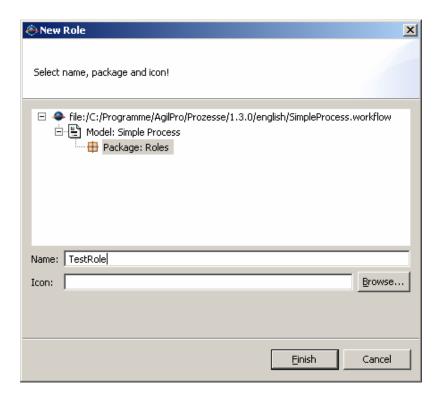

Now your overview page should look like the following:

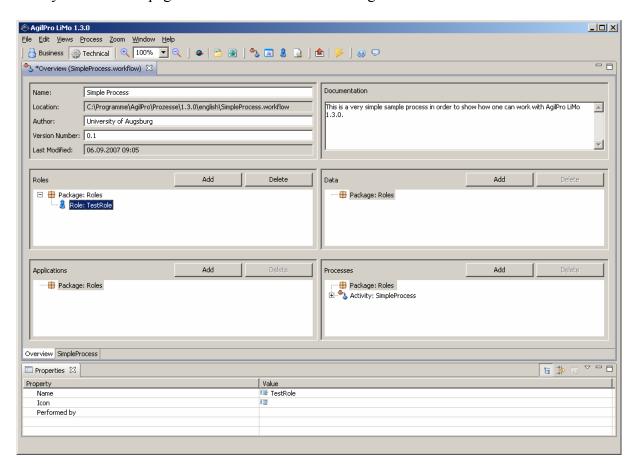

## 5 Adding applications and data

Similar to that we will add two packages for applications and data and insert our first application. In the new package "Applications" we will create an application called "Internet Browser".

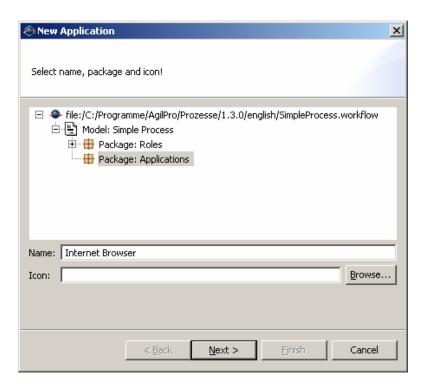

In the next window you can specify the JAR-archive of the program, the Java class and the method. At least you have to specify the Java class. There are several predefined Java classes that the AgilPro Simulator can recognize. One is "eu.emundo.agilpro.fw.fe.intf.BrowserUi" for an internet browser. Other Applications and their data are specified in section 12.

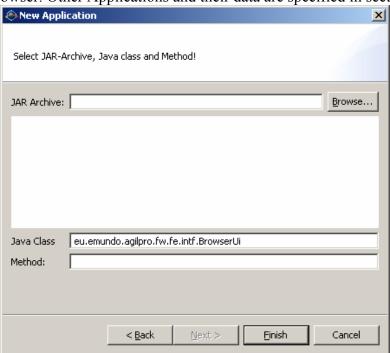

Now you should have one role and one application. What we need is now the URL that the browser should open when executing it.

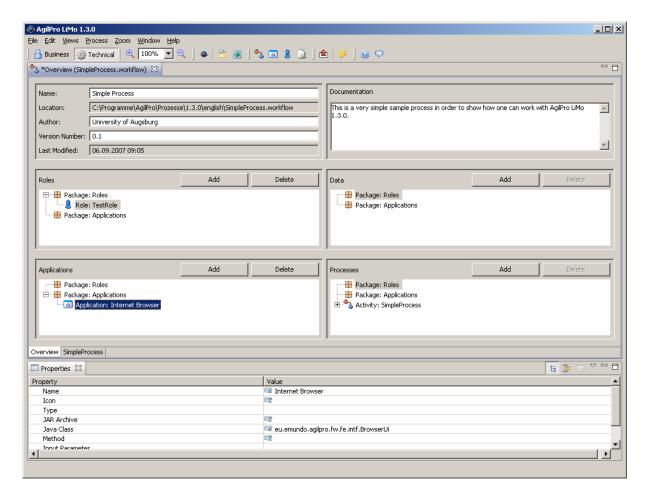

Therefore, we create a new package "Data" and a new data item "Browser data":

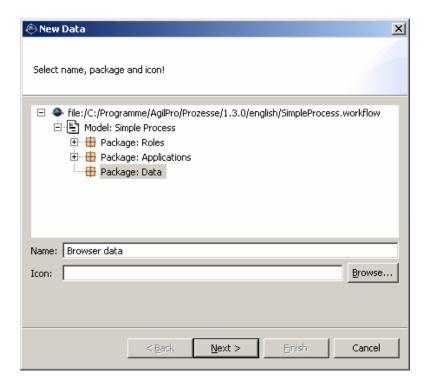

In order to recognize the AgilPro Simulator what kind of data item this is, we need to specify the data type of the data item. There are several predefined data items that can be used with the AgilPro Simulator and Integration framework. For more information see section 12.

Right now, we want to define a URL for our internet browser. Therefore, we create a new data type in the data package with the name "URL". This can be achieved with the "Create datatype" button in the wizard for creating a new data.

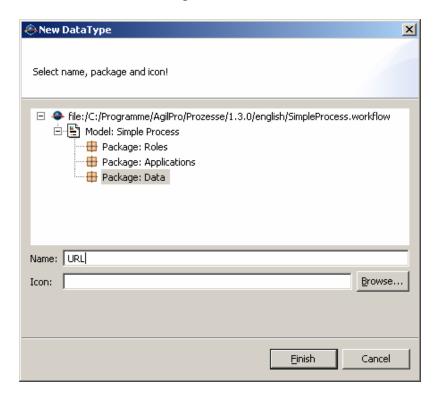

We select this new data type and give it a value: the URL that we want to open. In our case e.g. <a href="http://www.yahoo.com">http://www.yahoo.com</a>.

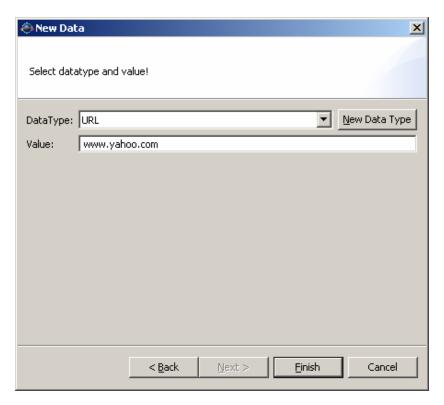

Now we got one role, one application and one data with a specified data type and our overview page should look like the following. Be aware that the delete buttons are only

enabled if the role, application or data is not used in a process model anymore, otherwise the buttons are disabled.

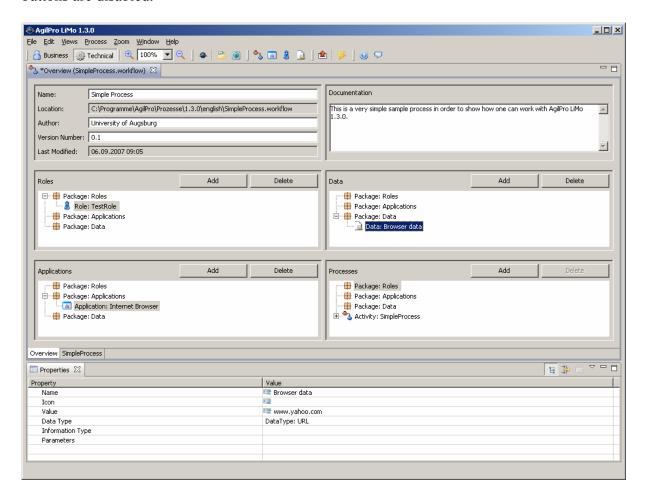

## 6 Making our process executable

Similar to the changes in the overview page, also our graphical process page has been changed: now you can see the additional packages, the role, the application and the data in the palette on the right side:

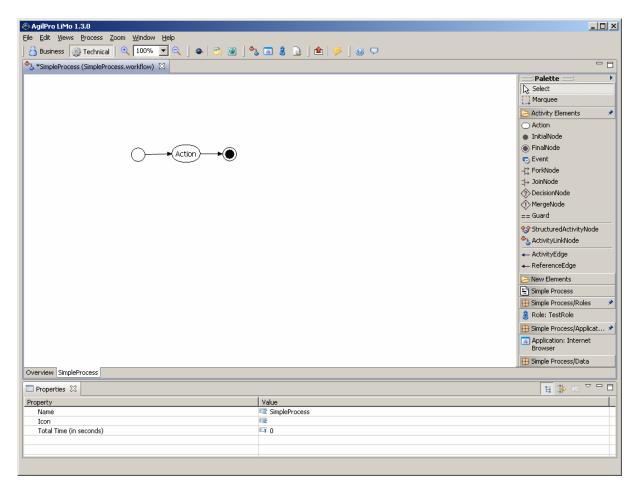

Now simply add these items by drag and drop into your process model:

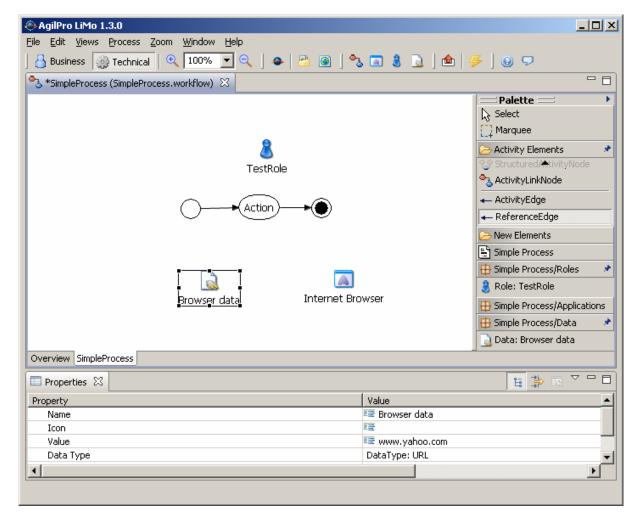

You can then use the reference edge to connect these items with your action. Make sure that you start with the reference edge at the data and go to the action and not the other way round. With an edge from data to action you get an input edge, means that this data is necessary for executing the action. With the edge pointing the other way you would get an output action, means, that this data is created during the execution of the action.

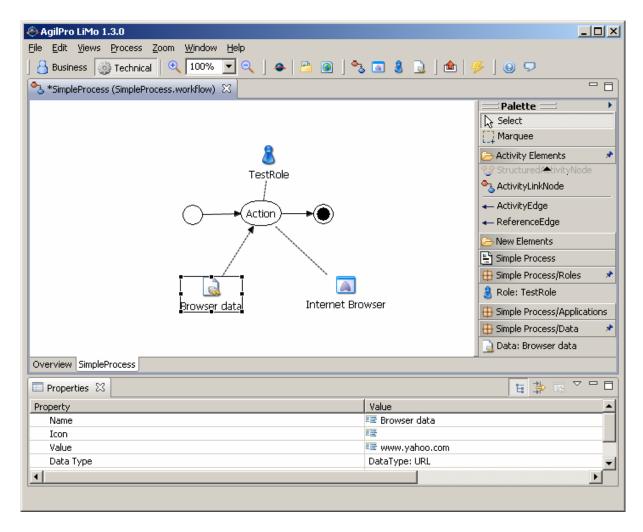

Maybe we should rename our action to "Show browser". Therefore, make a double click on the action or change the name in the properties field below.

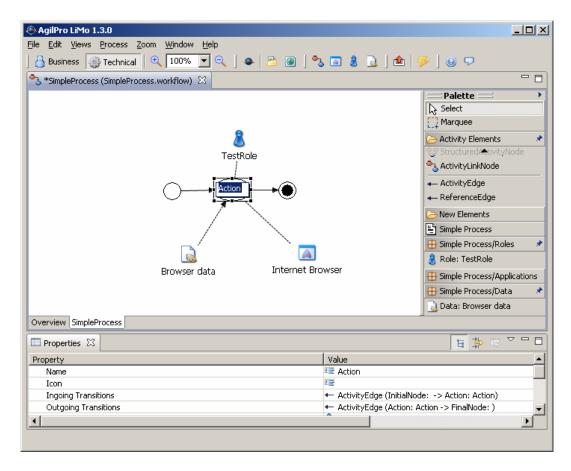

Now we can save our process ("File", "Save" or Control-S) and execute the process by clicking on the toolbar or selecting "Process", "Execute".

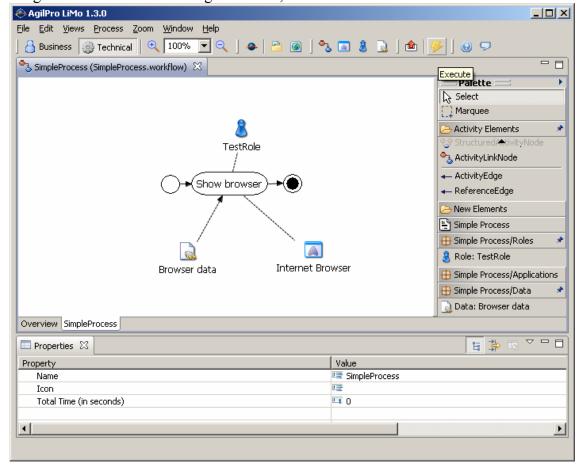

# 7 Simulating / Executing our process

After selecting "Process", "Execute" the AgilPro Simulator is opening.

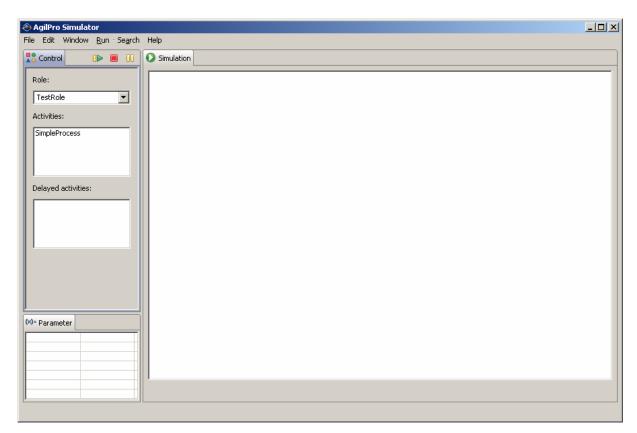

There is one role available for executing this process and this role has the possibilities to start exactly one process (activity). Make a double-click on the process "SimpleProcess" in order to start the execution. When starting the simulation automatically the corresponding application is started with the data specified, so in our case a browser is opening in the Simulator and opening the URL <a href="https://www.yahoo.com">www.yahoo.com</a>.

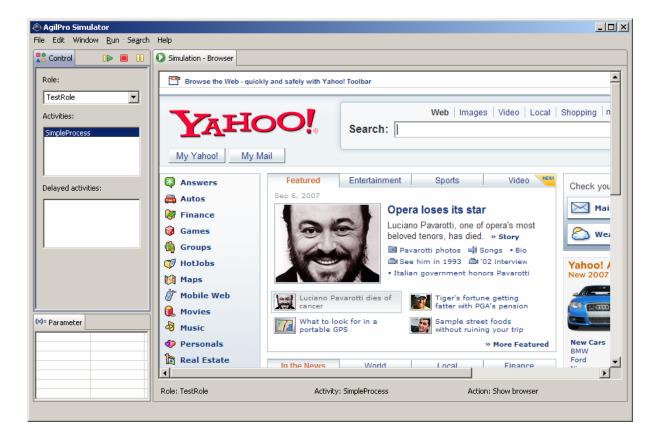

We could go on to the next step with the next button, but in our case there was only one action specified so we can stop our simulation here.

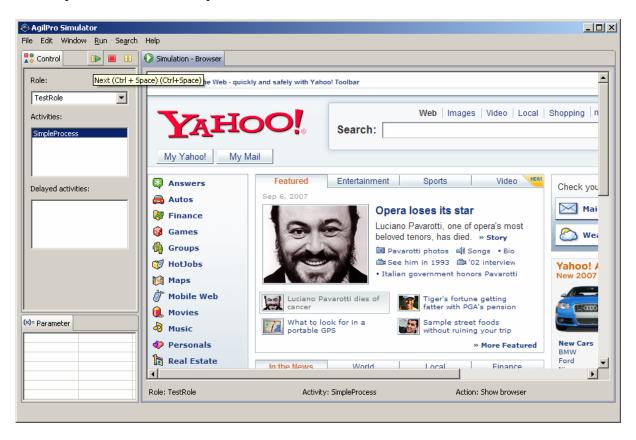

# 8 Different views in the modeling tool

You can select different views in the modeling tool LiMo or WE: there are at least two views available: the business and the technical view. In the technical view you can see all the details described above. In the business view the presentation is limited to the most important facts that are interesting for a business manager: the control flow, the kinds of actions and the responsibilities. If you switch to the business view you can see the same process model as above like this:

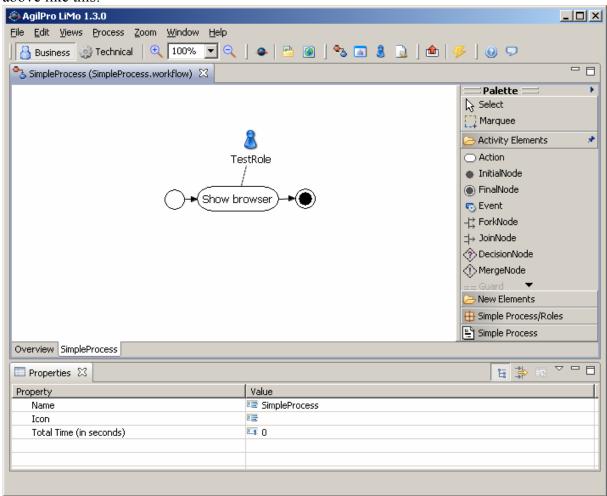

#### 9 Export workflow templates

Once you have created your packages with applications, data and roles you are able to export them to use them in future process models. Therefore, click on "File", "Export workflow template" and select the packages that you want to export into a template file.

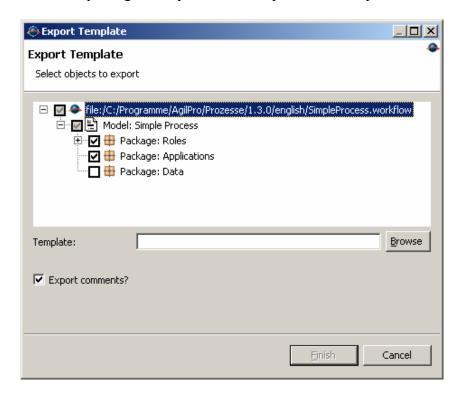

Choose the filename where you want to export the packages and all their content to and click on "Finish". When you click on "Export comments", then all comments are exported into the template, too. Comments can be created to each element in the outline view to store some additional information that does not fit anywhere else. Use it if you find it necessary and export the comments then, too. Otherwise simply ignore this option.

#### 10 More complicated example

Let's make the example process a little bit bigger and more complicated. Assume that somebody wants to have a decision whether to go to the internet or not. Then you will need some additional applications, data and control nodes.

First we add a new application called "Generic GUI" with the class eu.emundo.agilpro.fw.fe.intf.GenericUi to execute.

Then we create some data called "Decision" with a new data type called "dioParameter" and the decision possibilites 'yes' and 'no'.

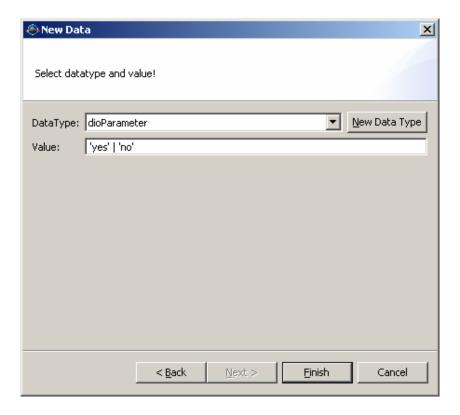

Sometimes it might be necessary to get an additional possibility to select control flow elements. Therefore, go to "Window", "Other", "Show view" and select the "Outline" view:

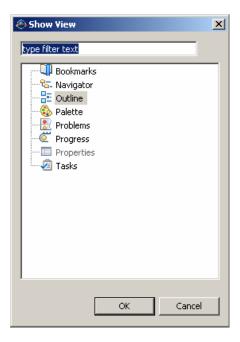

Then you can see the outline on the right side which is useful for adding the guards:

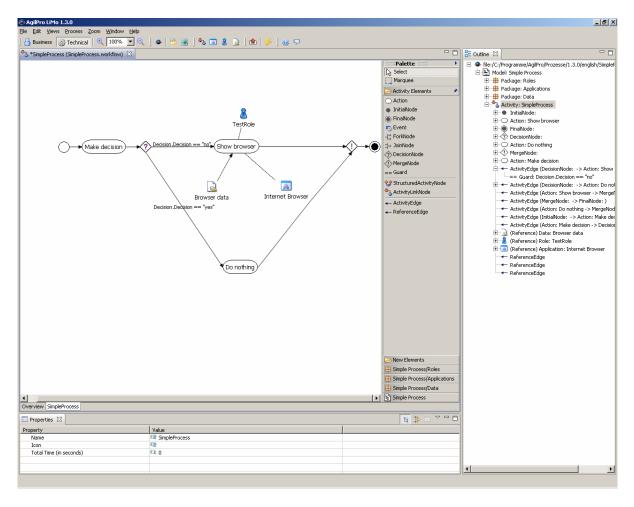

There is an easy way to create guards so that the conditions can be tested in the simulator without any additional effort. To use this feature you always have to create two elements in your model first (what you already did if you followed the steps described above).

- → An application using 'eu.emundo.agilpro.fw.fe.intf.GenericUi' as Java Class, which offers a generic user interface that let's you choose the values of your guard conditions in drop down menus.
- → A datatype named 'dioParameter'

Create data elements for each property you want to use in a guard. As datatype always choose the dioParameter. The value field of the dioParameter has to be filled with all possible values, that should be available for selection, in the following way: 'value1' | 'value2' etc. (remark: the ' ' are really needed). For this example create a data Element "Decision" and use the dioParameter as datatype.

The application for the generic user interface and all data elements that are relevant for the guard you want to specify have to be connected to the activity before the decision node which is the source of the edges with your guards.

Now you are able to create the guards for each activity edge. Guards consist of a *textual description* and a *short description*. The *textual description* is shown if the workflow editor switches to the business view. It is used to simplify the condition or to put it into an expression in natural language and has no influence on the interpretation of the condition.

The *short description* represents the technical expression of the condition. It has to satisfy several requirements regarding the syntax. To construct the expression all letters, brackets and the common operators ==, <=, >=, !, &&, || are allowed to be used.

To create a correct guard using data objects, you have to reference to your data objects in a special way. Assumed you want to use your data element named "Decision", you can access it in the short description by writing Decision. Decision. The values you have specified for this data element can now be used in the boolean expression for your condition, e.g. a simple short description of a guard could be:

Condition.Condition == yes

(remark: the '' you had to use in the specification of the values for the data element have to be omitted now)

Now take a look at the Outline view. If you have specified your guard correctly, a GuardSpecification is created automatically under your guard. If it is missing in all probability you have made a syntax error.

The guard specifications become more complicated if you use the operators && or  $\parallel$  in the short description of your guard. Now there are several guard specifications ordered in the hierarchy you forced by your boolean expression. The simulator evaluates only the bottom guard specifications and connects them with the adequate boolean operator. The guard specifications that collect only other specifications are not part of the evaluation by the simulator.

After you've added the guards Decision. Decision == yes and Decision. Decision == no to the activity edges as well as the additional application and data, you might have the following process. Note that the decision has now an InOut edge, meaning that it is as well an input to the action "Make decision" as an output. You can achieve this by drawing the line once from the action to the data and once from the data to the action.

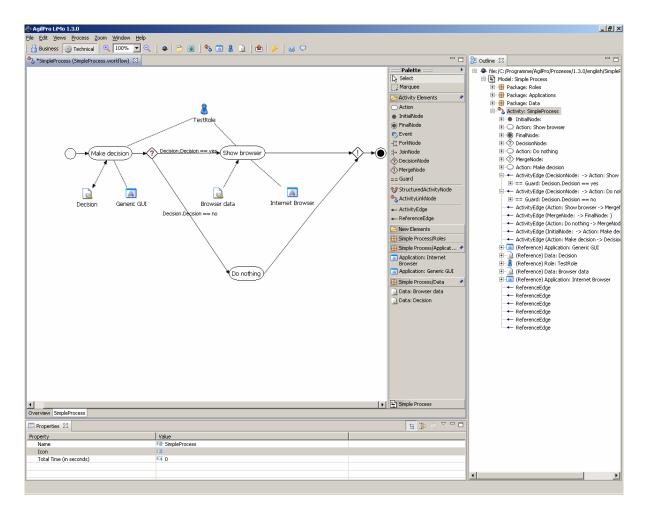

Executing this in the AgilPro Simulator you can see a generic GUI that asks you for "yes" or "no" (okay, quite simple, but you can of course think of much more complicated examples).

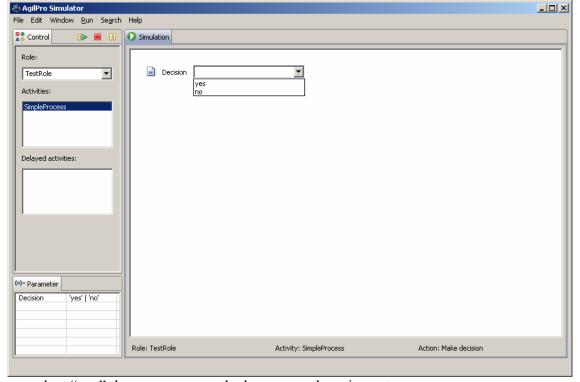

If you select "yes" then you can see the browser, otherwise not.

## 11 Subprocesses

You can also create some processes which are nested into other processes. Therefore, we will choose an ActivityLinkNode and name it "Subprocess Call".

In order to link that ActivityLinkNode to another process, we need to create a new subprocess and add this to the properties field "Links To" of the ActivityLinkNode.

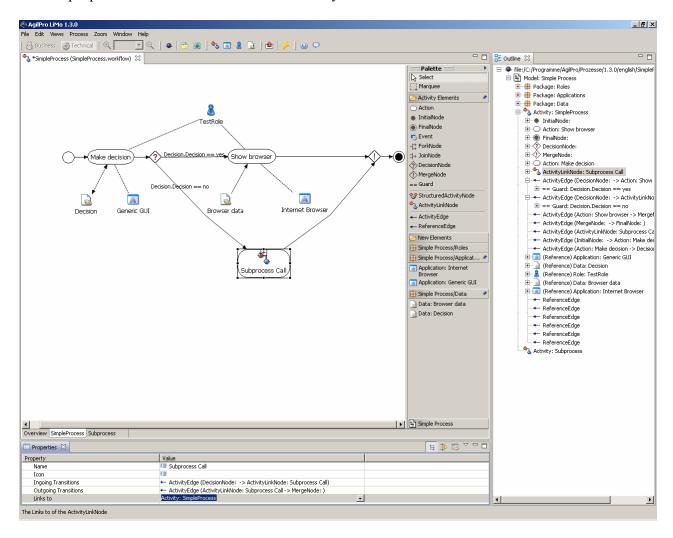

The subprocess can contain every possible combination of actions and again ActivityLinkNodes to point to a third process. Only cycles (from A to B and in B back to A) are not allowed.

# 12 Additional applications

It is not only possible to open a browser or to make a generic GUI, but also to open MS Office products such as MS Word or MS Excel or the OpenOffice derivates. In addition you can start a search using a Google web service, make a meta search, open a PDF file, and so on. If you need additional adapters for other applications, please don't hesitate to contact us and we will be happy to assist you.

For opening e.g. a word document we need an application with the Java class "eu.emundo.agilpro.fw.fe.intf.WordUi". Additionally we need a data with the data type "filename" and the link where the file is located as value (e.g. /Testdocuments/Test.doc or also C:\Documents\Doc.doc). This is now the content of our subprocess and looks as following:

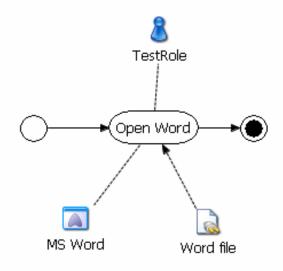

The simulated subprocess looks then like this:

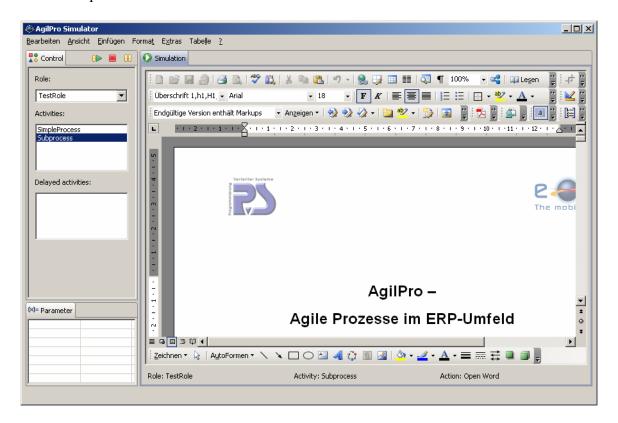

Other applications, their data and datatypes can be found in the example process "External Applications. workflow".